## **Инструкция по работе со спортсменами в личном кабинете ФТСАРР**

Перед началом использования личного кабинета ФТСАРР вам необходимо проверить электронную почту на предмет получения логина и пароля для входа в личный кабинет. Учетные данные были направлены в электронном письме с адреса **ftsvo33@mail.ru** 

# **Вход в личный кабинет ФТСАРР осуществляется по адресу: lkds.vftsarr.ru**

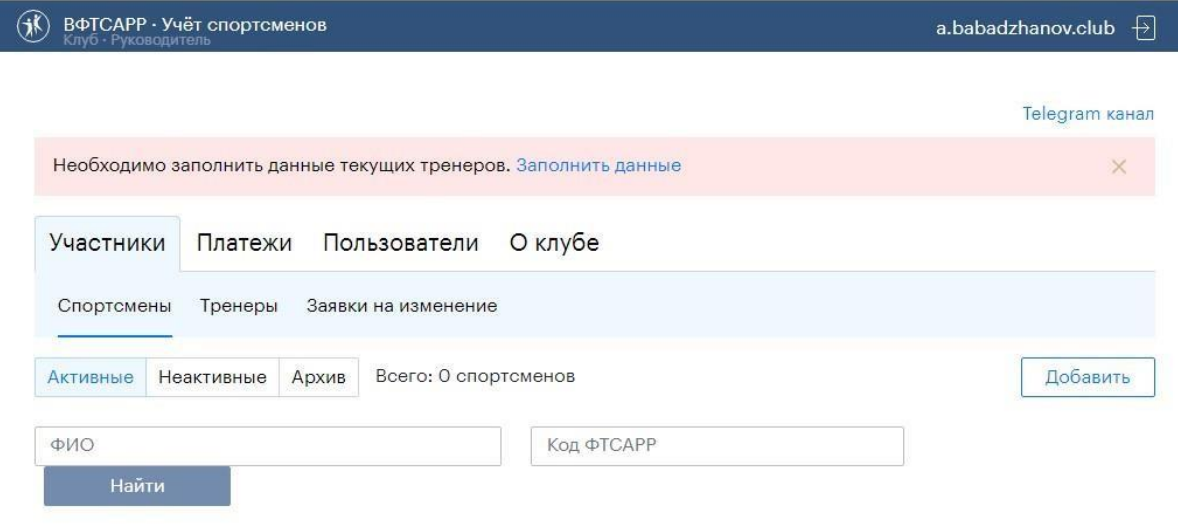

Нет спортсменов

**Спортсмены** разделены по статусам:

**Активные –** спортсмены, за которых уплачен ежегодный регистрационный взнос. Такие спортсмены могут выступать на соревнованиях.

**Неактивные –** спортсмены, за которых не уплачен ежегодный регистрационный взнос. Такие спортсмены не могут выступать на соревнованиях.

**Архив –** раздел, в котором находятся спортсмены, завершившие спортивную деятельность. Руководитель клуба самостоятельно переводит спортсмена в этот раздел, также может и восстановить спортсмена в соответствующий статус (активные, неактивные) в зависимости от уплаты ежегодного взноса и проверки документов.

### **Регистрация новых и активация существующих спортсменов без активных тренеров НЕВОЗМОЖНА!**

#### **Активация спортсменов**

Активация спортсменов производится на вкладке «Неактивные».

1. Активация спортсменов возможна только после заполнения тренеров в личной карточке.

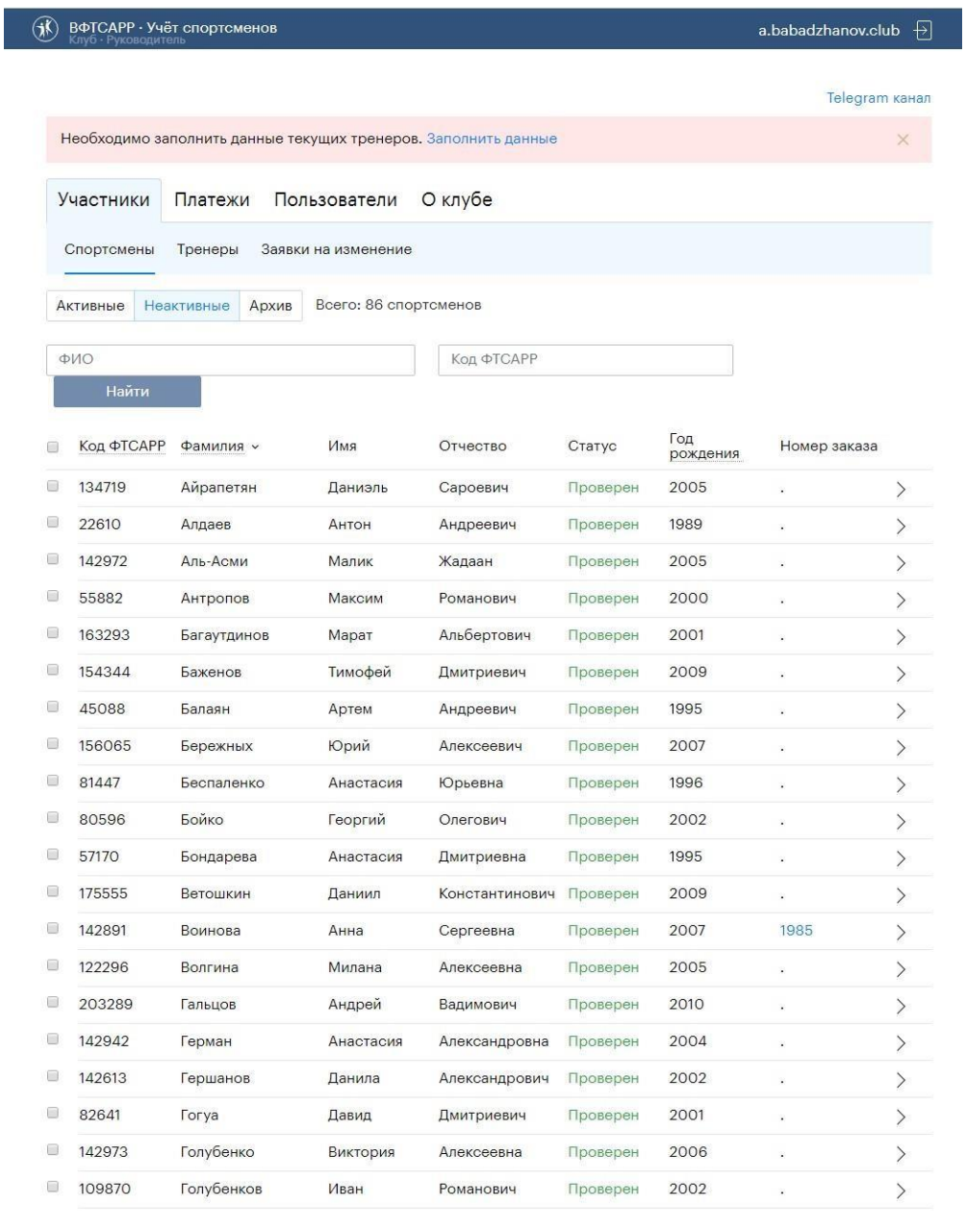

 $\leftarrow$  Назад 1 2 3 4 5 Вперед  $\rightarrow$  Показать всех

- 2. Для заполнения тренеров необходимо у спортсмена правее колонки «Номер заказа» нажать на > .
- 3. Тренеры заполняются в меню «Тренеры\*» раздела «Сведения и достижения»

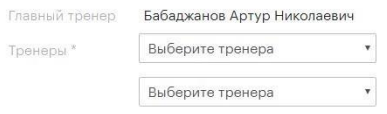

**Тренер в выпадающем меню «Выберите тренера» появляется только после заполнения личной карточки тренера и одобрения заявки администратором личного кабинета ФТСВО. В случае отсутствия тренеров в выпадающем меню необходимо их добавить в разделе «Тренеры».** 

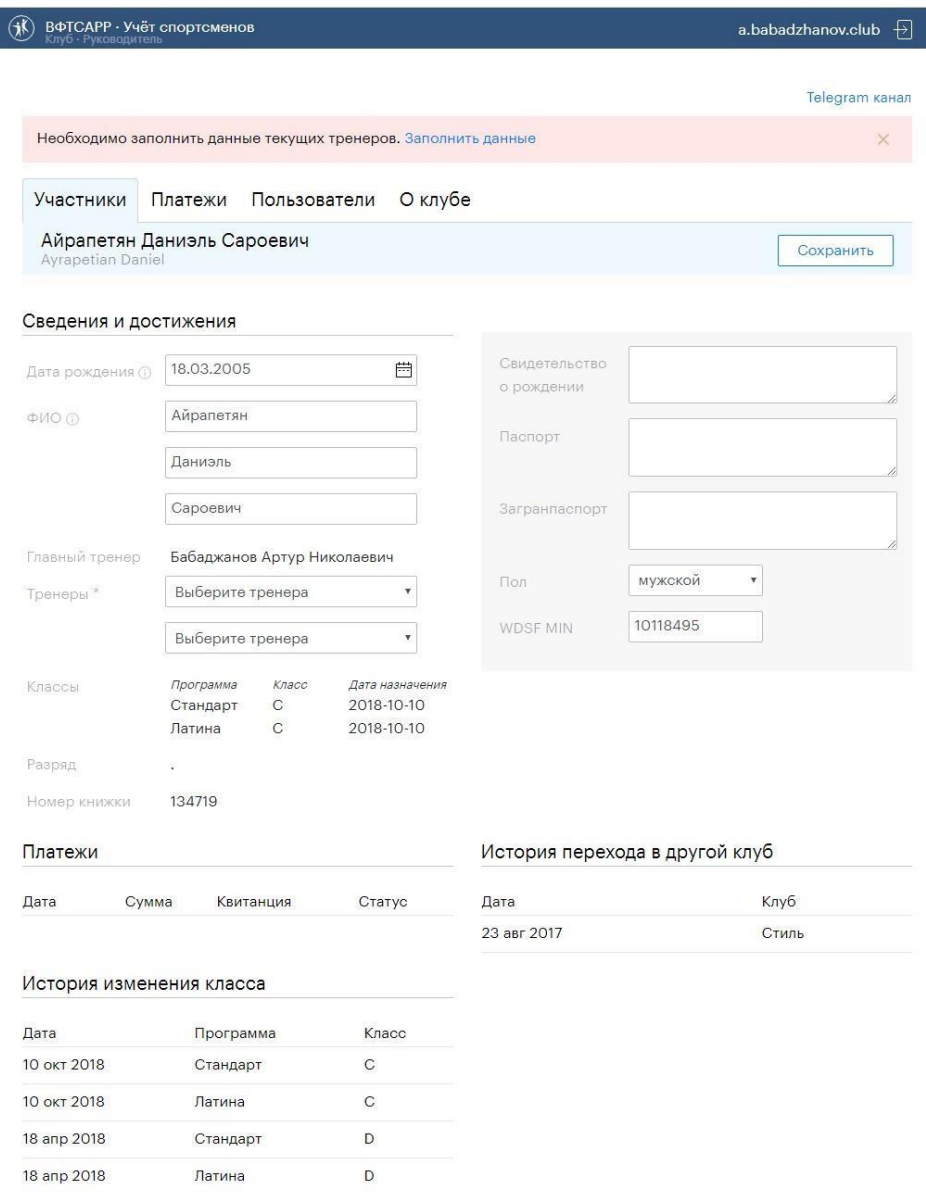

- 4. После заполнения тренеров спортсмена необходимо сохранить данные, нажав кнопку «Сохранить» правее ФИО спортсмена.
- 5. **Активация спортсмена (переход из категории «Неактивные» в «Активные») происходит после заполнения тренеров и оплаты взноса за класс спортсмена и регистрационной книжки спортсмена (при внесении новых спортсменов).**
- 6. Оплата ежегодного взноса производится в основном разделе «Спортсмены». Для этого необходимо отметить V слева спортсменов, за которые необходимо заплатить взнос, и после выделения сверху появится кнопка «Оплатить рег. сбор».

Оплатить рег. сбор

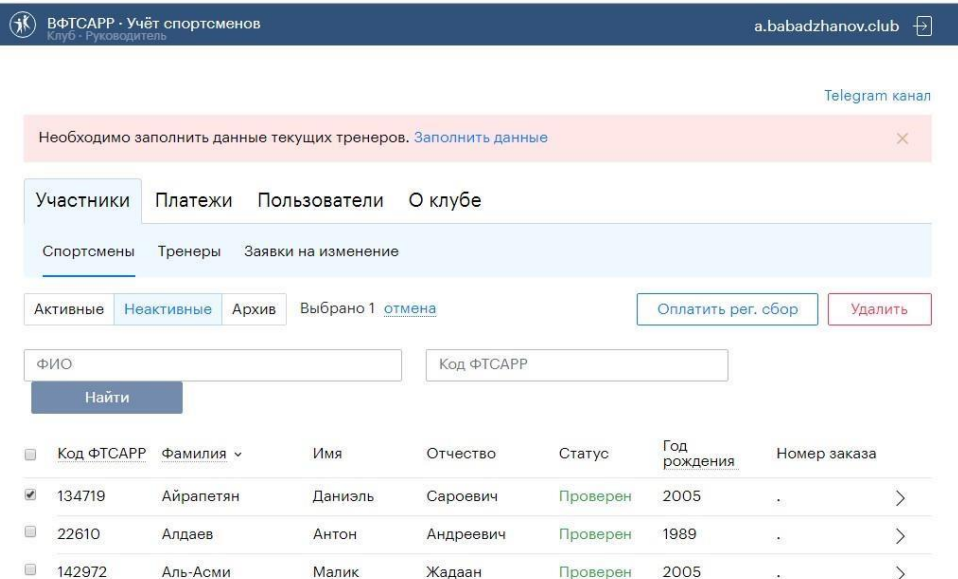

После формирования счёта в колонке «Номер заказа» появится номер заказа (квитанции).

Оформленные квитанции, № заказа, количество спортсменов, сумма к оплате, а также статус доступны в разделе «Платежи».

Все вновь сформированные квитанции находятся в разделе «Не оплаченные».

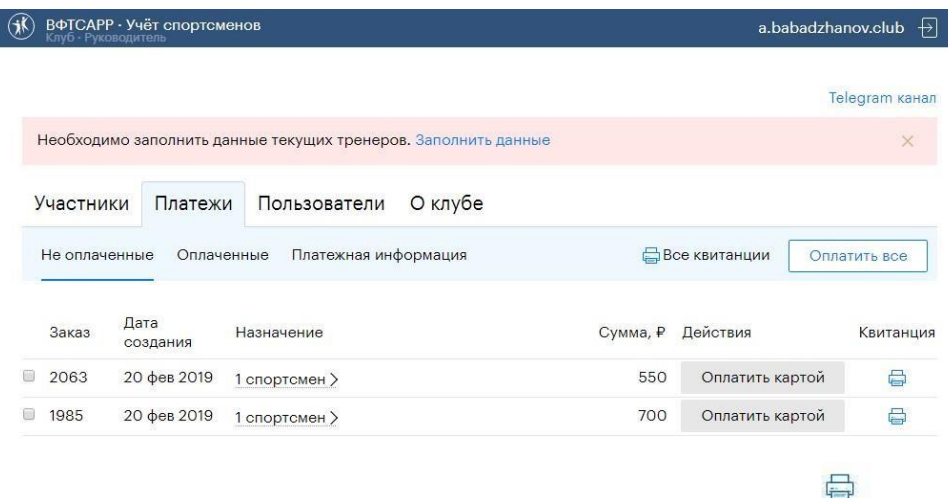

**Оплата картой из личного кабинета на данный момент не производится! Печатать квитанцию не надо.**

**Для оплаты необходимо перевести необходимую сумму на р/с ФТСВО.**

**После оплаты регистрационного сбора необходимо отправить скан квитанции, либо скриншот с оплатой исполнительному директору ФТСВО.**

После поступления денежных средств на р/с ФТСВО спортсмены будут переведены в статус «активные».

## **Добавление новых спортсменов**

1. Для добавления нового спортсмена необходимо в разделе «Спортсмены» во

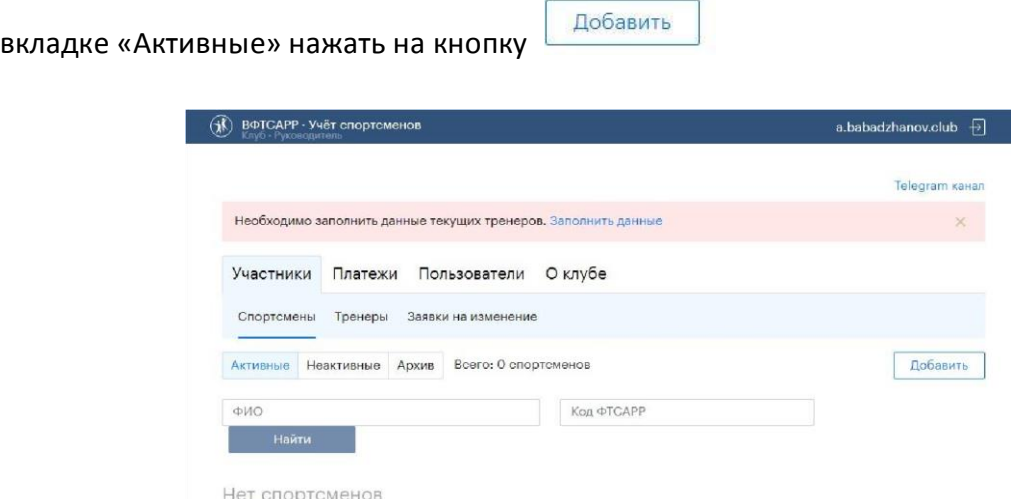

2. Необходимо заполнить личную карточку спортсмена. Поля, отмеченные \* обязательны для заполнения.

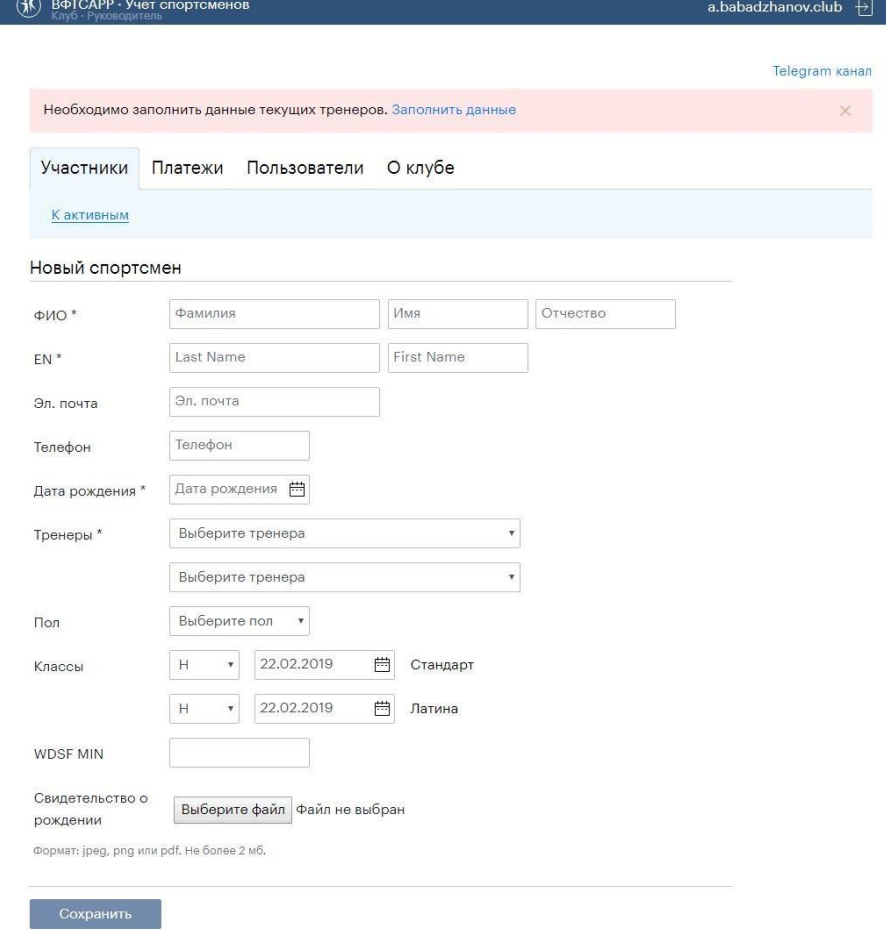

**Внесение нового спортсмена возможно только после добавления свидетельства о рождении.** 

3. После сохранения карточки спортсмена она попадает на проверку администратору личного кабинета ФТСВО и отображается в разделе «Не проверенные» со статусом «Не проверен».

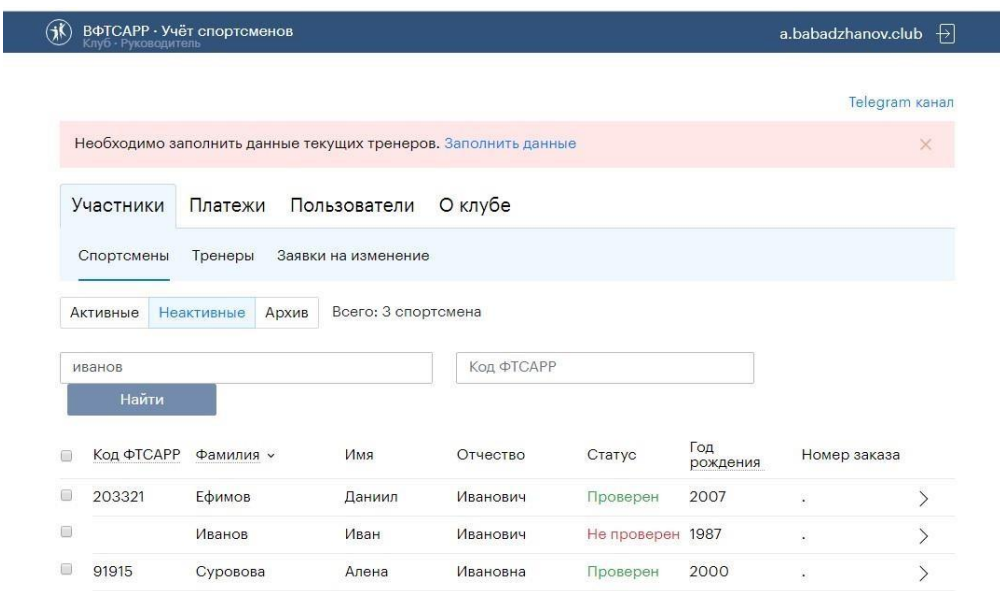

4. После успешного завершения проверки статус меняется на «Проверен» и спортсмена нужно активировать аналогично разделу «Активация спортсменов».